# DEMO

# How to use OpenWhisk (IBM Function Cloud)

### Abstract

Step by Step guide to create a free account and write a JavaScript and one java-based action and deploy that into function cloud and use the command line to deploy and invoke it.

> Navid Heydari Navidh2@uw.edu

# Table of Contents

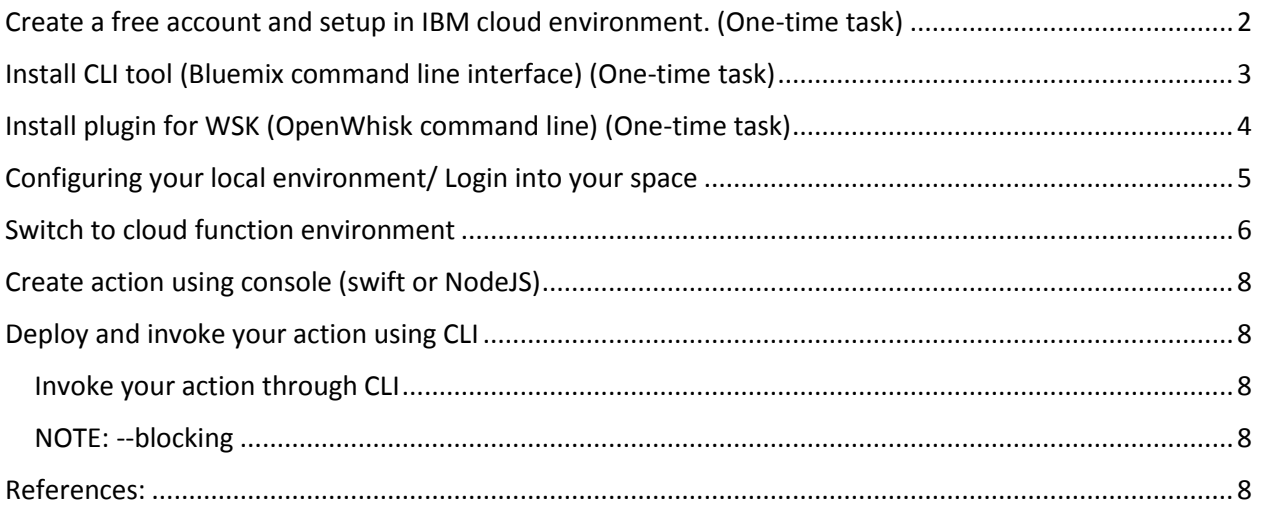

# <span id="page-2-0"></span>Create a free account and setup in IBM cloud environment. (One-time

# task)

Create a free account usin[g this](http://ibm.biz/BdZcBt) link, after you created your account and login with that, you will see the dashboard page like below:

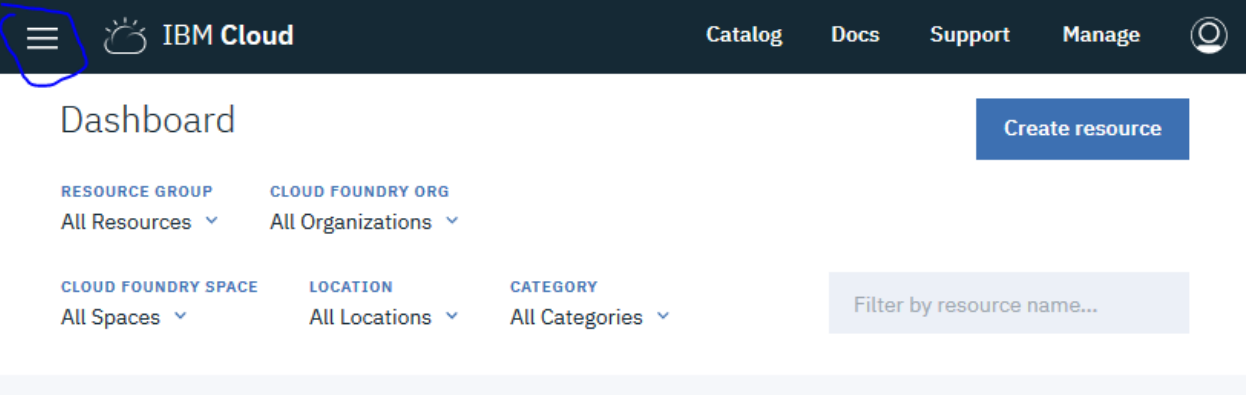

You can find the menu button on the left-up hand side, expand it and find function.

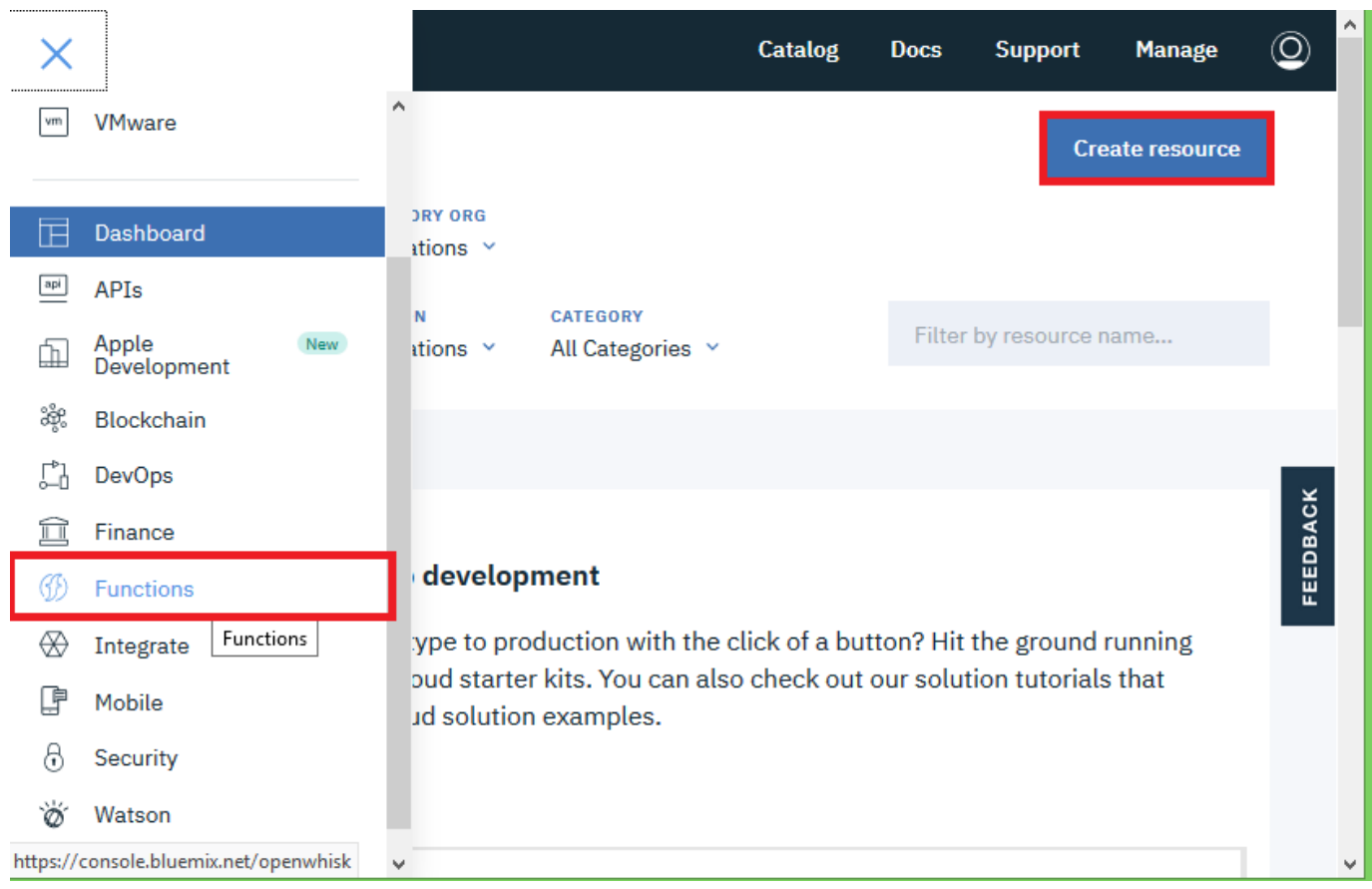

Then you should be able to see the IBM cloud function dashboard, so you can create and manage your actions and triggers over there.

You should be able to see below set of options

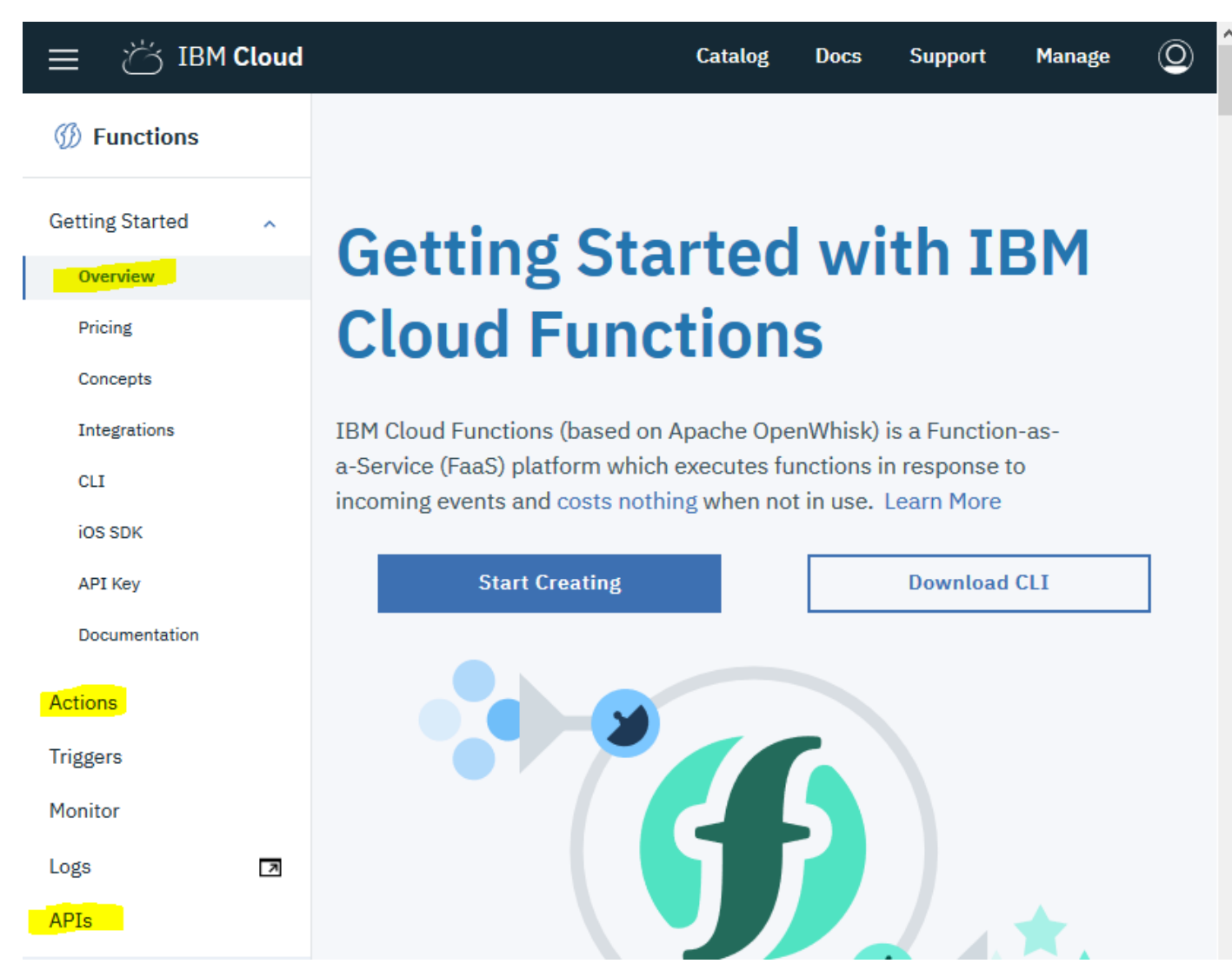

Next step is to select action to get into the action part.

Every time you deploy an action you can use CLI or above page to customize it.

If you want to develop a javascript action you can use dashboard UI to develop and deploy and tweak that. For java-based actions, that UI is not sufficient enough and I suggest using the command line to do the development and deployment. There are several options to manage the API however using the UI dashboard/website.

# <span id="page-3-0"></span>Install CLI tool (Bluemix command line interface) (One-time task)

Go to this below link and download the proper version of the CLI tool based on your Operating system

[https://console.bluemix.net/docs/cli/reference/bluemix\\_cli/download\\_cli.html#download\\_install](https://console.bluemix.net/docs/cli/reference/bluemix_cli/download_cli.html#download_install)

# <span id="page-4-0"></span>Install plugin for WSK (OpenWhisk command line) (One-time task)

After the installation was successfully completed you can run the command line and test if the application was working properly.

By typing

C:\Users\Unknown >bx --help

#### You will get something like below

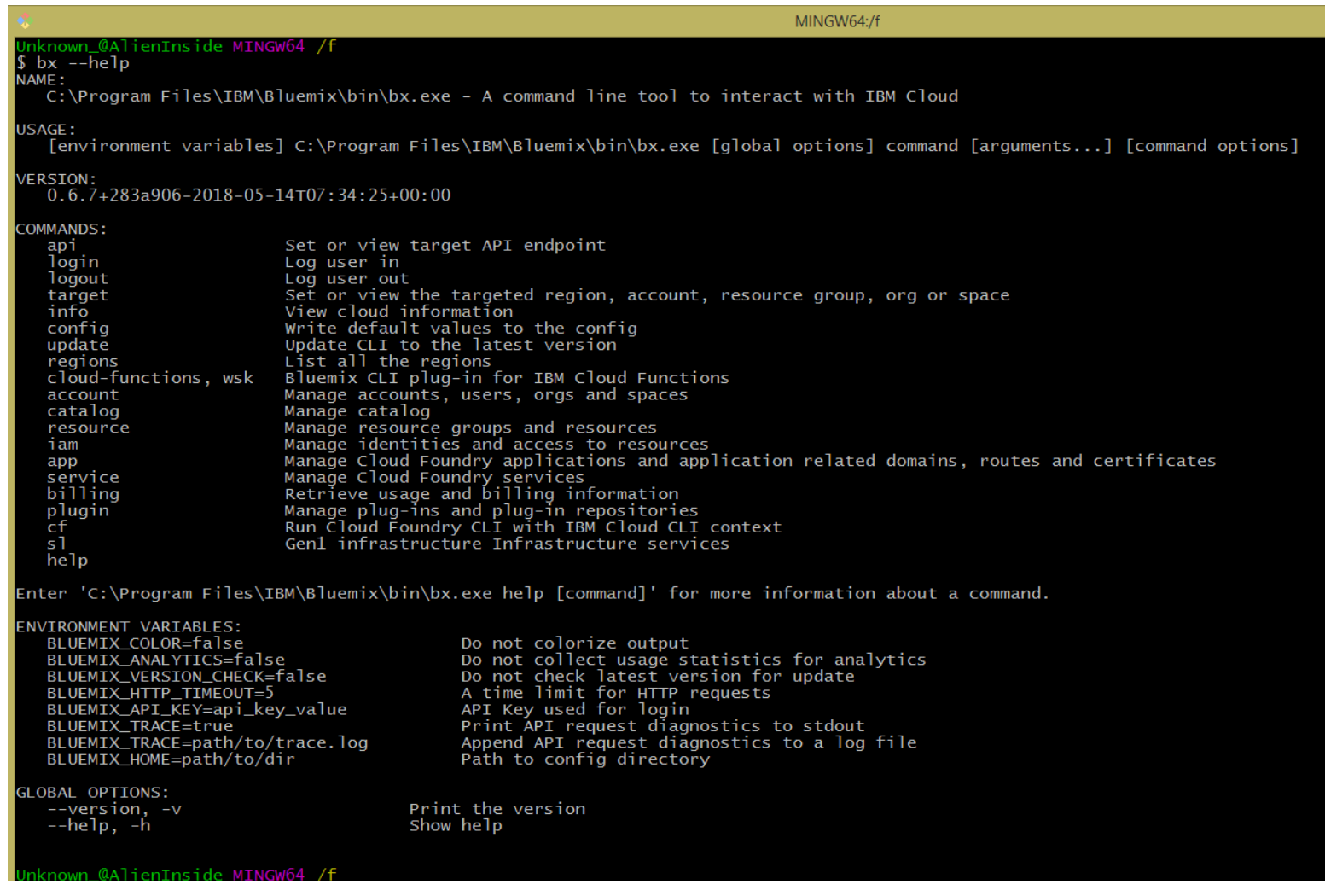

Then you can try wsk (the older version of WSK command line) by executing below command.

\$wsk 'wsk' is not recognized as an internal or external command, operable program or batch file.

Then you need to install the plugin for WSK with below command and after a while it finishes the downloading and installing the plugin and it will be ready to login into your ORG and SPACE and start deploying functions into your environment.

```
C:\Users\Unknown_>bx plugin install Cloud-Functions -r Bluemix
Looking up 'Cloud-Functions' from repository 'Bluemix'...
Plug-in 'cloud-functions 1.0.14' found in repository 'Bluemix'
Attempting to download the binary file...
 11.19 MiB / 11.19 MiB 
[============================================================================
=============================================================================
==========] 100.00% 2s
11731968 bytes downloaded
Installing binary...
OK
Plug-in 'cloud-functions 1.0.14' was successfully installed into 
C:\Users\Unknown_\.bluemix\plugins\cloud-functions. Use 'bx plugin show 
cloud-functions' to show its details.
```
C:\Users\Unknown\_> And below is showing what plugins have already been installed in your machine

```
nown_@AlienInside MINGW64 /f
$ bx wsk --version
Plug-in 'cloud-functions 1.0.15' is now available (you have 1.0.14).<br>Use 'C:\Program Files\IBM\Bluemix\bin\bx.exe plugin update cloud-functions' to upgrade the plug-in.<br>Use 'C:\Program Files\IBM\Bluemix\bin\bx.exe config -
Error: unknown flag: --version<br>unknown flag: --version
Unknown_@AlienInside MINGW64 /f<br>$ bx plugin list<br>Listing installed plug-ins...
Plugin Name<br>cloud-functions
                                    Version<br>1.0.14
```
### <span id="page-5-0"></span>Configuring your local environment/ Login into your space

Like most of the CLI tools, when you are trying to use the any cloud foundry environment using command line, you need to specify your

- 1. API end point that you want to connect to
- 2. ORG/Organization and
- 3. Space.

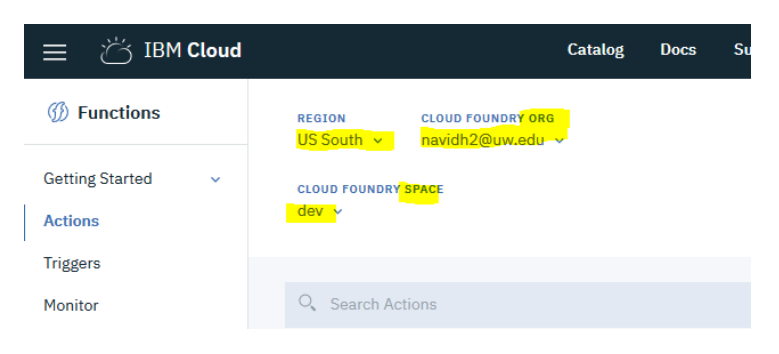

All this information is available when you just signup into cloud foundry. Foe example, after I created my account, in dashboard I could see below information

So I used them into command line by entering \$bx login

To verify what you have entered you can use below command

```
Unknown_@AlienInside MINGW64 /f
$ bx api
API endpoint: https://api.ng.bluemix.net (CF API version: 2.92.0)
Unknown_@AlienInside MINGW64 /f
$ bx app list<br>Invoking 'cf apps'...
Getting apps in org navidh2@uw.edu / space dev as navidh2@uw.edu...
lОK
No apps found
Unknown_@AlienInside MINGW64 /f
```
### <span id="page-6-0"></span>Switch to cloud function environment

Using command line to start developing however we need to configure that

```
Unknown_@AlienInside MINGW64 /f
$ bx login
API endpoint: https://api.ng.bluemix.net
Email> navidh2@uw.edu
navidh2@uw.edu
Password>
Authenticating...
OK
Targeted account Navid Heydari's Account (3718302df5990fb50868a41f7bc8c4e1)
Targeted resource group Default
API endpoint: https://api.ng.bluemix.net (API version: 2.92.0)
Region: us-south
User: navidh2@uw.edu<br>Account: Navid Heydari's
                Navid Heydari's Account (3718302df5990fb50868a41f7bc8c4e1)
Resource group: Default
Org:
```
Space:

Tip: If you are managing Cloud Foundry applications and services - Use 'C:\Program Files\IBM\Bluemix\bin\bx.exe target --cf' to target Cloud Foundry org/space interactively, or use 'C:\Program Files\IBM\Bluemix\bin\bx.exe target -o ORG -s SPACE' to target the org/space. - Use 'C:\Program Files\IBM\Bluemix\bin\bx.exe cf' if you want to run the Cloud Foundry CLI with current IBM Cloud CLI context. Unknown\_@AlienInside MINGW64 /f \$ bx target -s dev -o navidh2@uw.edu Targeted org navidh2@uw.edu Targeted space dev API endpoint: https://api.ng.bluemix.net (API version: 2.92.0) Region: us-south User: navidh2@uw.edu Account: Navid Heydari's Account (3718302df5990fb50868a41f7bc8c4e1) Resource group: Default Org: navidh2@uw.edu Space: dev Unknown\_@AlienInside MINGW64 /f \$ bx wsk action work with actions Usage: wsk action [command] Available Commands: create create a new action update update an existing action, or create an action if it does not exist invoke invoke action get get action delete delete action list list all actions in a namespace or actions contained in a package Flags: -h, --help help for action Global Flags: --apihost HOST whisk API HOST --apiversion VERSION whisk API VERSION -u, --auth KEY authorization KEY --cert string client cert -d, --debug debug level output -i, --insecure bypass certificate checking --key string client key -v, --verbose verbose output Use "wsk action [command] --help" for more information about a command.

Unknown\_@AlienInside MINGW64 /f

## <span id="page-8-0"></span>Create action using console (swift or NodeJS)

I just created a javascript file which is getting a parameter and echoing that out to the invoker.

You can get the source fro[m here.](https://github.com/NavidHeydari/OpenWhisk_actions/blob/master/action1.js)

Create action using local development environment (Java or Docker-based implementations)

You can us[e this](https://github.com/NavidHeydari/OpenWhisk_actions/tree/WIP) code base sample for java action.

There are some restrictions if you want to develop docker based actions, since the output format should be in JSON Response object, the java main method signature is slightly different than regular java codes.

# <span id="page-8-1"></span>Deploy and invoke your action using CLI

Then next step is to create an action and deploy that action pointer to the javascript code that we created. With below command you can create a JAVA based action.

```
$ bx wsk action create openWhiskTester target/OpenWhiskTester-0.0.1-
SNAPSHOT.jar --main edu.uw.tcss562.navid.openwhisk.Action3
```
And with this command you can create javascript action:

\$ bx wsk action create action1 action1.js

#### <span id="page-8-2"></span>Invoke your action through CLI

to execute/invoke the action you can use below

\$ bx wsk action invoke --result openWhiskTester --param --blocking

So the result will be something like this for the openWhiskTester java action

```
known_@AlienInside MINGW64 /f
bx wsk action invoke --result openWhiskTester --param number 3 --blocking
  "result": "input_number,start_time, stop_time, interval_nanoSec,\n3, 2562537880845430, 2562537880850230, 4800, "
```
known\_@AlienInside MINGW64 /f

#### <span id="page-8-3"></span>NOTE: --blocking

--blocking is for calling the action right now and not doing any asynchronous calls, if you don't pass the blocking the result will be the hash code that is referring to your actual JSON presentation of the result.

<span id="page-8-4"></span>References: <https://www.ibm.com/developerworks/cloud/library/cl-bluemix-getting-started-video/index.html> <https://github.com/cloudfoundry/cli#getting-started>